# MiVoice Office 250 6900 User Guide

JULY 2018 DOCUMENT RELEASE 5.1 6900 USER GUIDE

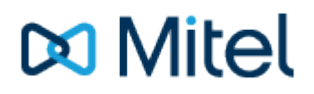

# **NOTICE**

The information contained in this document is believed to be accurate in all respects but is not warranted by Mitel Networks™ Corporation (MITEL®). The information is subject to change without notice and should not be construed in any way as a commitment by Mitel or any of its affiliates or subsidiaries. Mitel and its affiliates and subsidiaries assume no responsibility for any errors or omissions in this document. Revisions of this document or new editions of it may be issued to incorporate such changes.

No part of this document can be reproduced or transmitted in any form or by any means - electronic or mechanical for any purpose without written permission from Mitel Networks Corporation.

# **TRADEMARKS**

The trademarks, service marks, logos and graphics (collectively "Trademarks") appearing on Mitel's Internet sites or in its publications are registered and unregistered trademarks of Mitel Networks Corporation (MNC) or its subsidiaries (collectively "Mitel") or others. Use of the Trademarks is prohibited without the express consent from Mitel. Please contact our legal department at [legal@mitel.com](mailto:legal@mitel.com) for additional information. For a list of the worldwide Mitel Networks Corporation registered trademarks, please refer to the website: [http://www.mitel.com/trademarks.](http://www.mitel.com/trademarks)

Windows and Microsoft are trademarks of Microsoft Corporation.

Other product names mentioned in this document may be trademarks of their respective companies and are hereby acknowledged.

> MiVoice Office Application Suite Release 5.1 - July, 2018

®,<sup>™</sup> Trademark of Mitel Networks Corporation © Copyright 2018 Mitel Networks Corporation All rights reserved

# **Introduction**

This user guide is designed to complement the 69xx Quick Reference Guides and User Guides which are available for the Mitel 69xx Series of phones. It provides information on the softkeys and dialogue screens that are available to a user when 69xx phones are being used on a MiVoice Office 250 telephone system.

For information on any of the following operations, please refer to the Quick Reference Guide for your model of phone:

- Call Handling (Dialing, Hold/Retrieve, Transferring, Conferencing etc.)
- Call History
- Directory Access

For information on phone configuration options and technical information, please refer to the User/Admin Guides for your model of phone.

# **Unsupported 69xx Features**

The following features of the 69xx series of phones running SIP firmware are not supported when implemented on a MiVoice Office 250 call manager.

- $\bullet$  Audio Hi-Q / G.722
- BLF List
- Shared Call Appearance (SCA) Call Bridging
- Centralized Conferencing
- CSV External Data Sources (These are used for System Speed Dial & Internal Directories and are not available for user use)

# **69xx Feature Differences**

The following features of the 69xx series of phones running SIP firmware are supported via the MiVoice Office Application Suite. The features/softkeys may differ to those directly provided by the phone. Please refer to MiVoice Office Application Suite softkey documentation (not the 69xx Admin/User Guides) when using any of the following features:

- ACD Login/Out
- BLF
- Do-Not-Disturb
- Forwarding

# **User Keymaps**

All users of 6900 phones on MiVoice Office 250 have their own personal keymap which they can customize as required. Any softkey that has not been centrally configured by an administrator is available for user to configuration.

# **Speed Dial Softkeys**

Speed dial softkeys can be configured directly through the phone's interface. To configure a speed dial softkey, press and hold any un programmed key on the phone and wait for the following screen to appear:

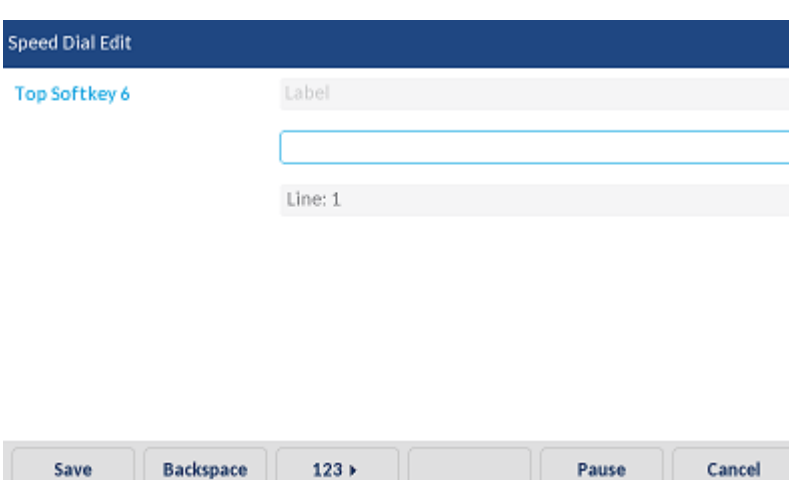

Using the on screen keyboard, populate the Label property with the name of the contact and then enter the telephone number to dial in the box below. Press 'Save' to assign the speed dial to the softkey.

The speed dial can be edited by repeating the 'press & hold' process on an existing speed dial softkey.

# **All Other Softkey Types**

All other softkey types must be configured through the web user interface for user keymaps on the MiVoice Office Application Suite. There are two ways to access your user keymap configuration, directly through the MCS website or by using the hyper link from within the Phone Manager Desktop client:

 *Access via MCS and login in with your user credentials (browse to the MiVoice Office Application Suite website):*

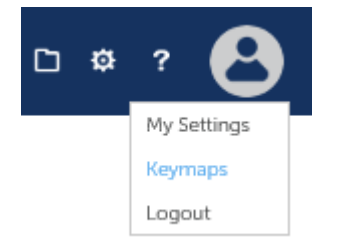

*Access via Phone Manager Desktop:*

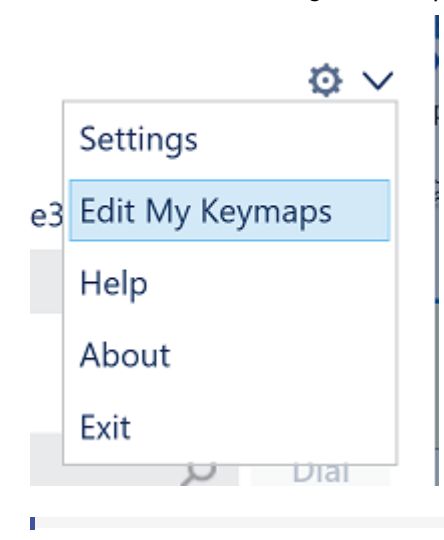

If a Phone Manager Desktop user is remotely connected to the MCS, they will not be able to access the User Keymaps page if the website port has not been forwarded through the firewall. User Keymap editing should be performed when on a local connection or through a VPN.

# **Editing User Keymaps**

Once on the User Keymaps webpage, a list of 6900 phones assigned to the user will be displayed in the grid. If there are no phones displayed there are no 6900 phones associated with your user account, please contact a system administrator for more information.

To edit a keymap, press the edit icon  $($ ) next to an extension. The keymap for that extension will be displayed. Any softkeys that have been configured centrally by an administrator will be displayed on the keymap but will be read-only (grayed out). Any softkey that has not been configured centrally can be configured by the user.

The image below shows an example user keymap:

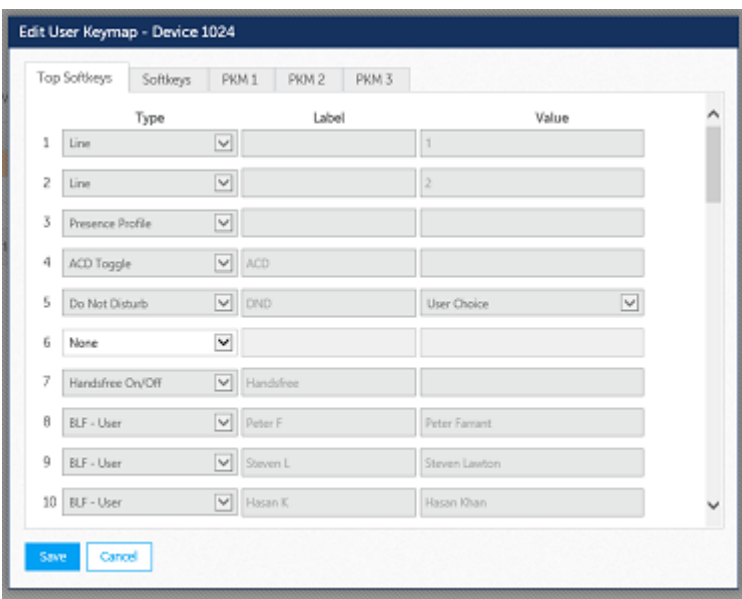

The 'TopSoftkeys' and 'Softkeys' tabs provide access to configure the base softkeys available on the phone. The 'PKM' tabs can be used to configure softkeys on 'Programmable Key Modules' if they have been connected to the phone. In the image above, topsoftkey 6 is available to configure by the user, the other softkeys are not as they have already been configured centrally by an administrator.

# **6900 Softkey Features**

The following table lists all the different softkeys that are available to add to a 6900 handset. The features behind each softkey are either provided by the phone itself or by the MCS server.

For information about the user interaction with on screen dialogues associated to softkeys, please refer to the [Softkey](#page-14-0) **[Feature Screens](#page-14-0) section.** 

**Phone based softkey features are processed locally on the phone, Server based softkey features are processed** by the MCS server and will communicate with the server when pressed.

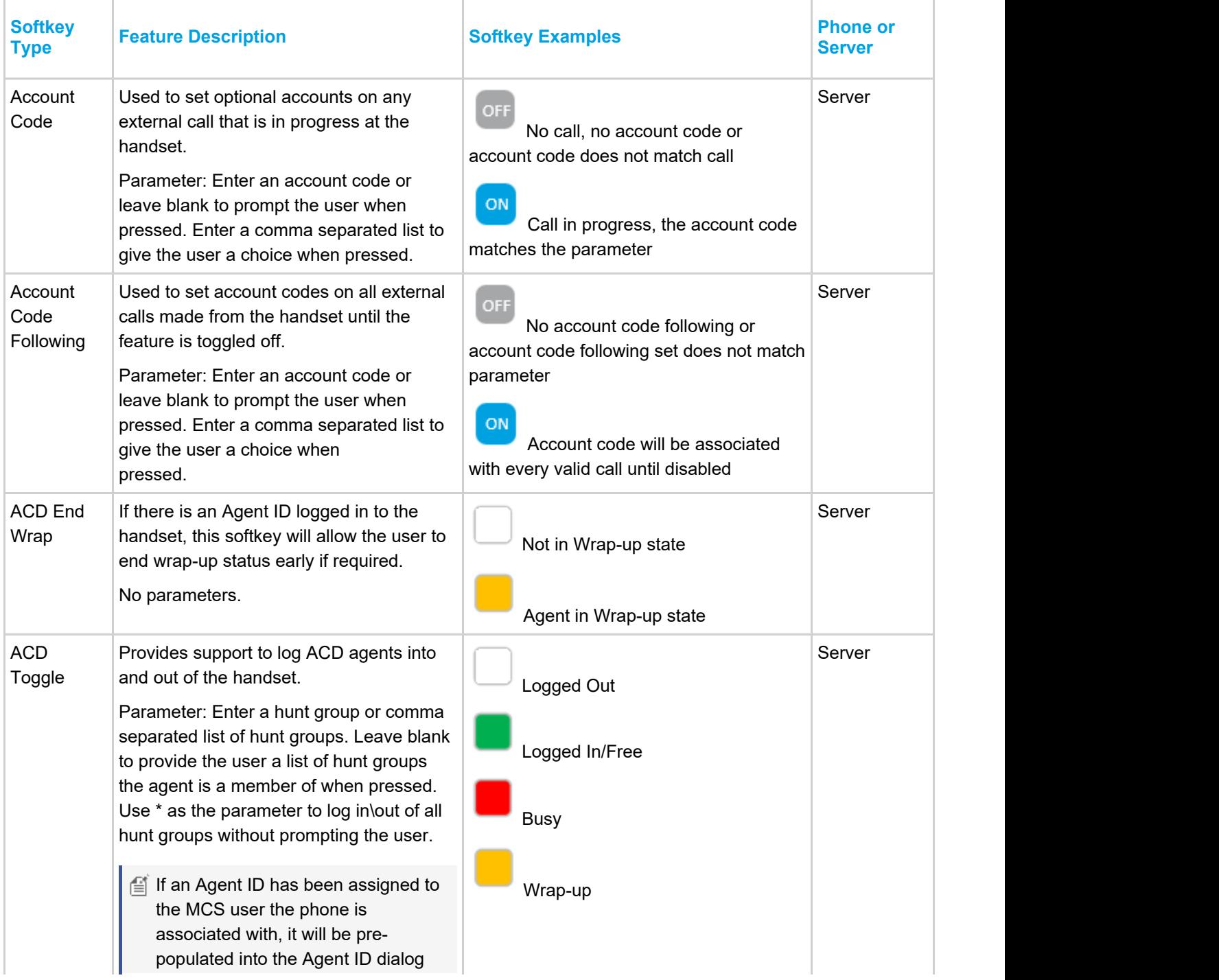

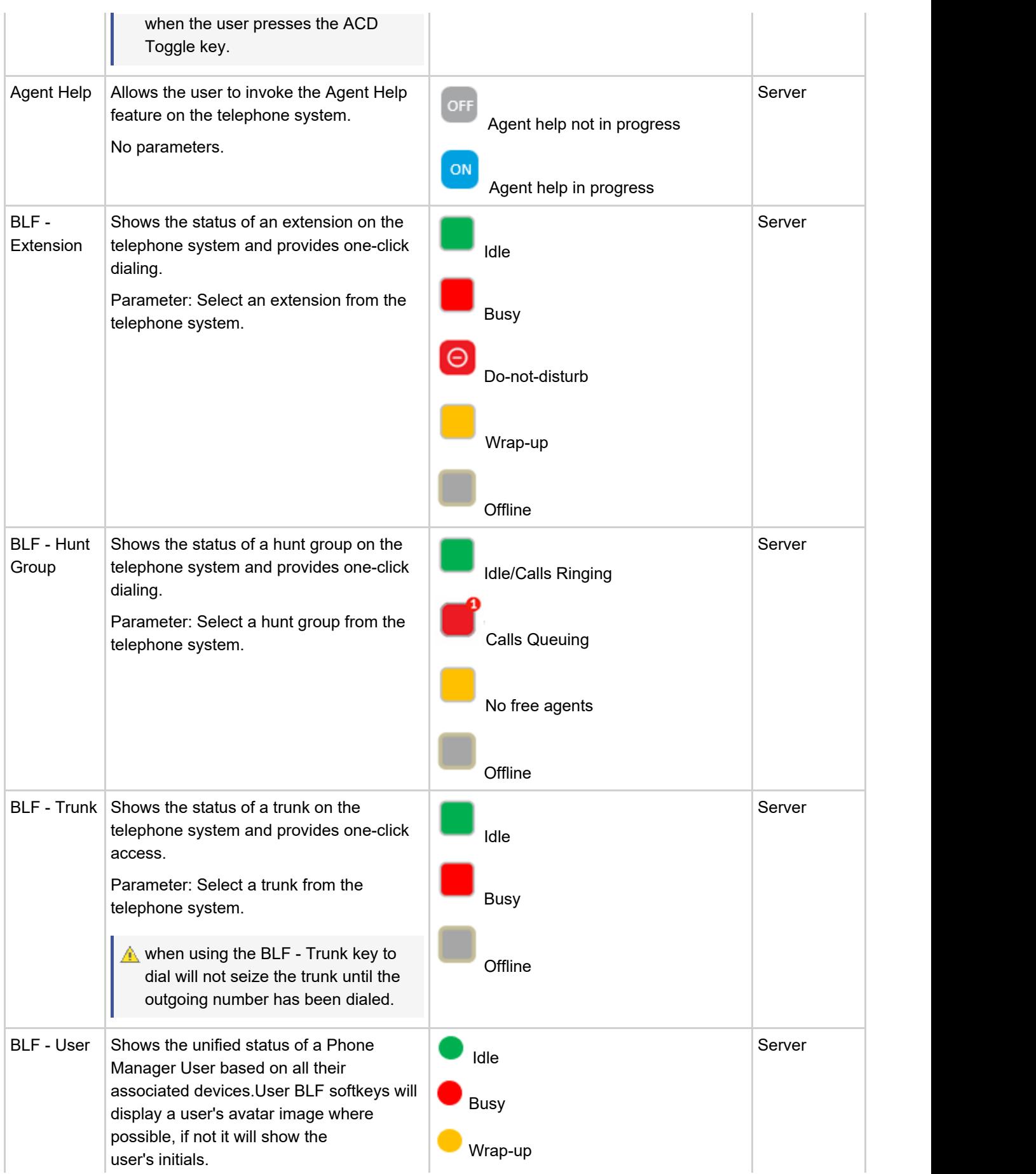

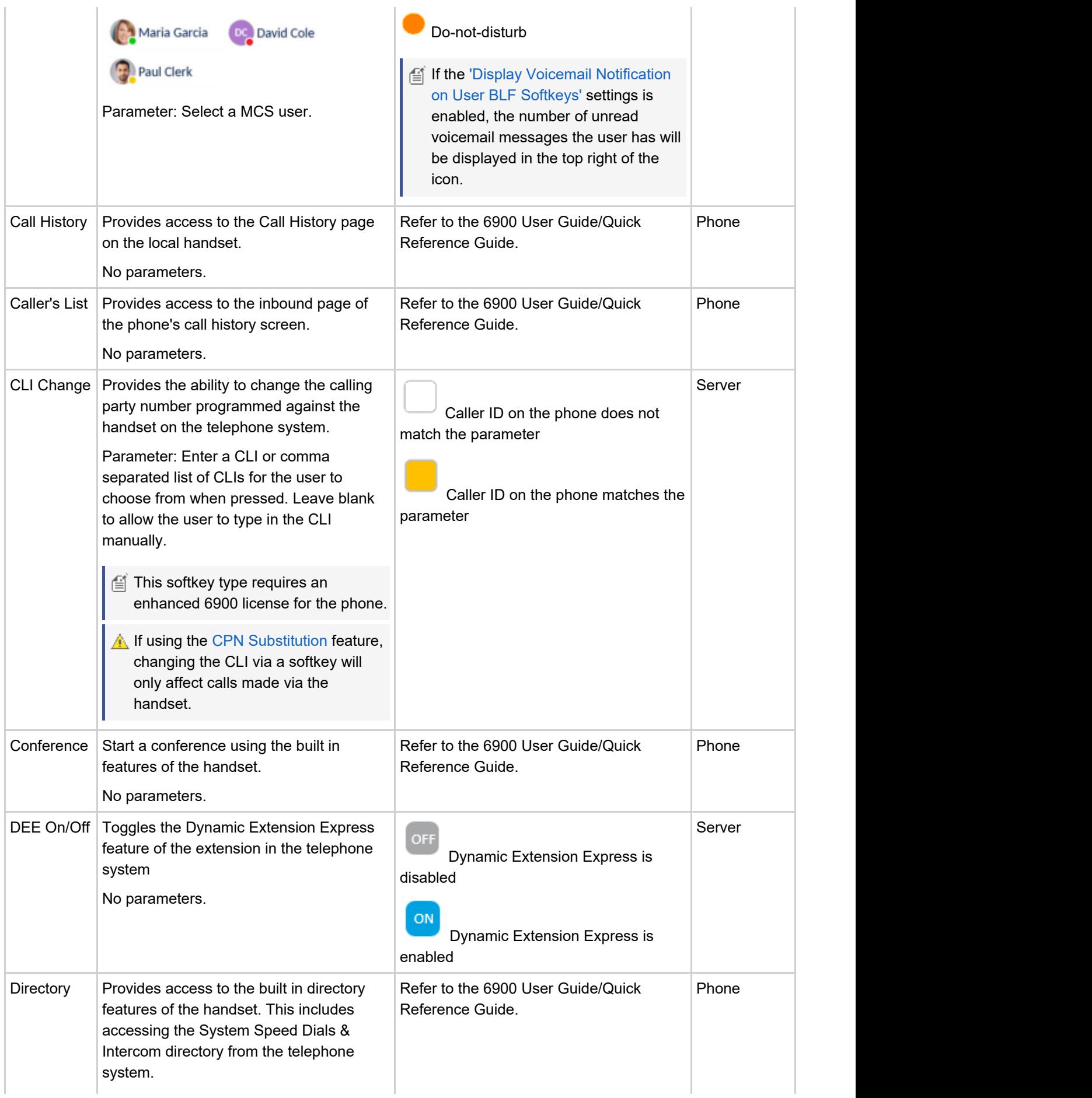

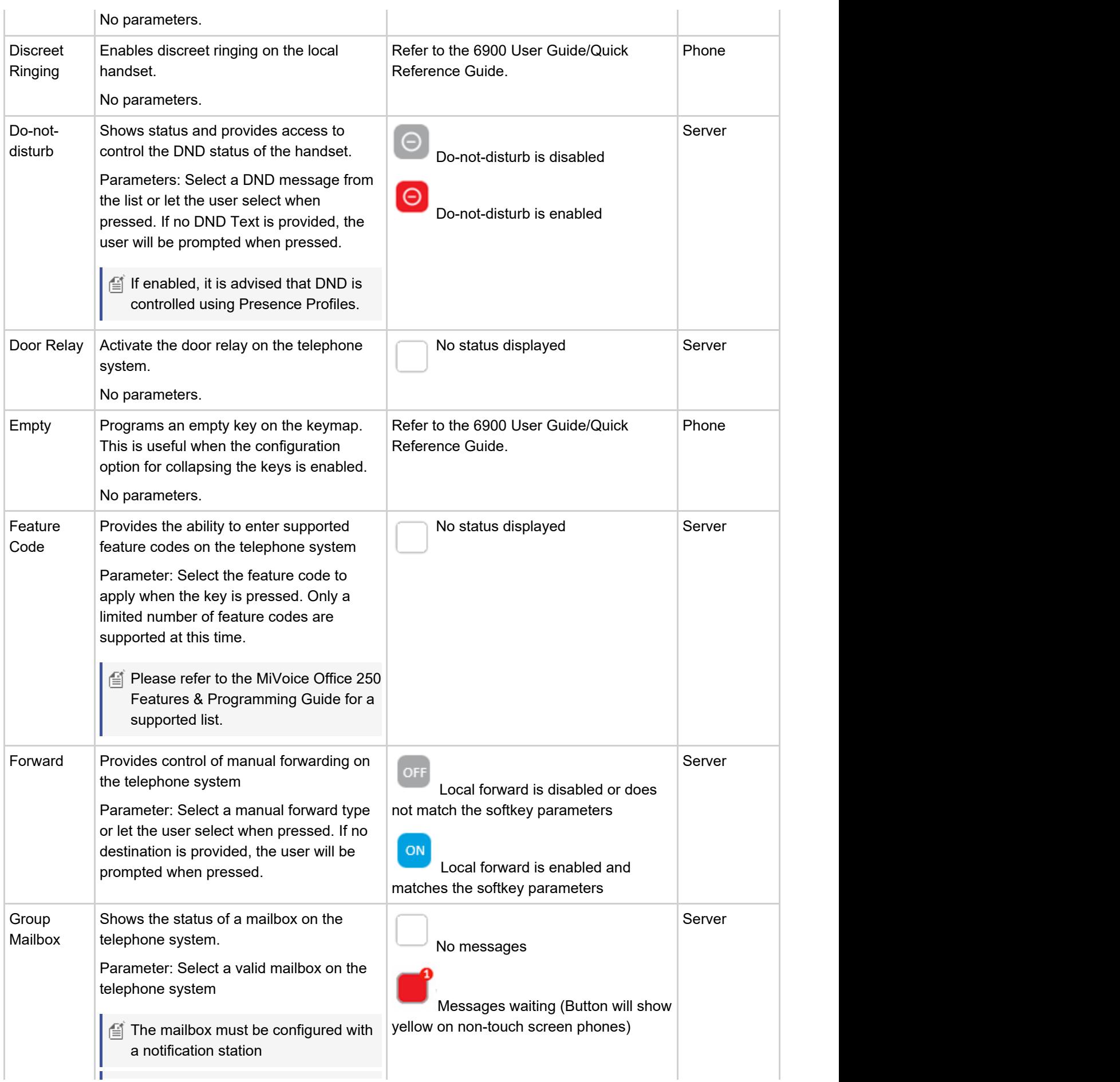

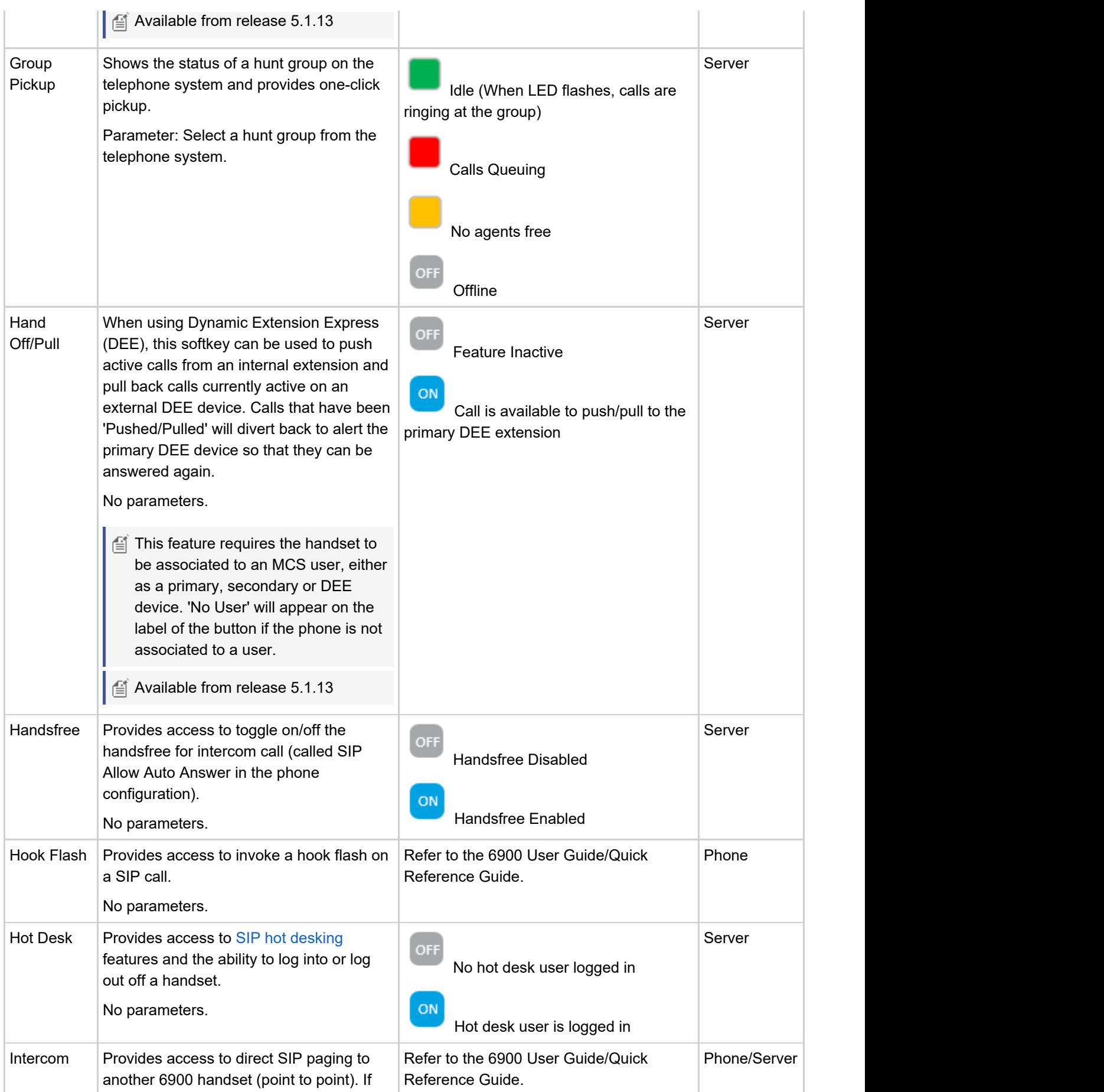

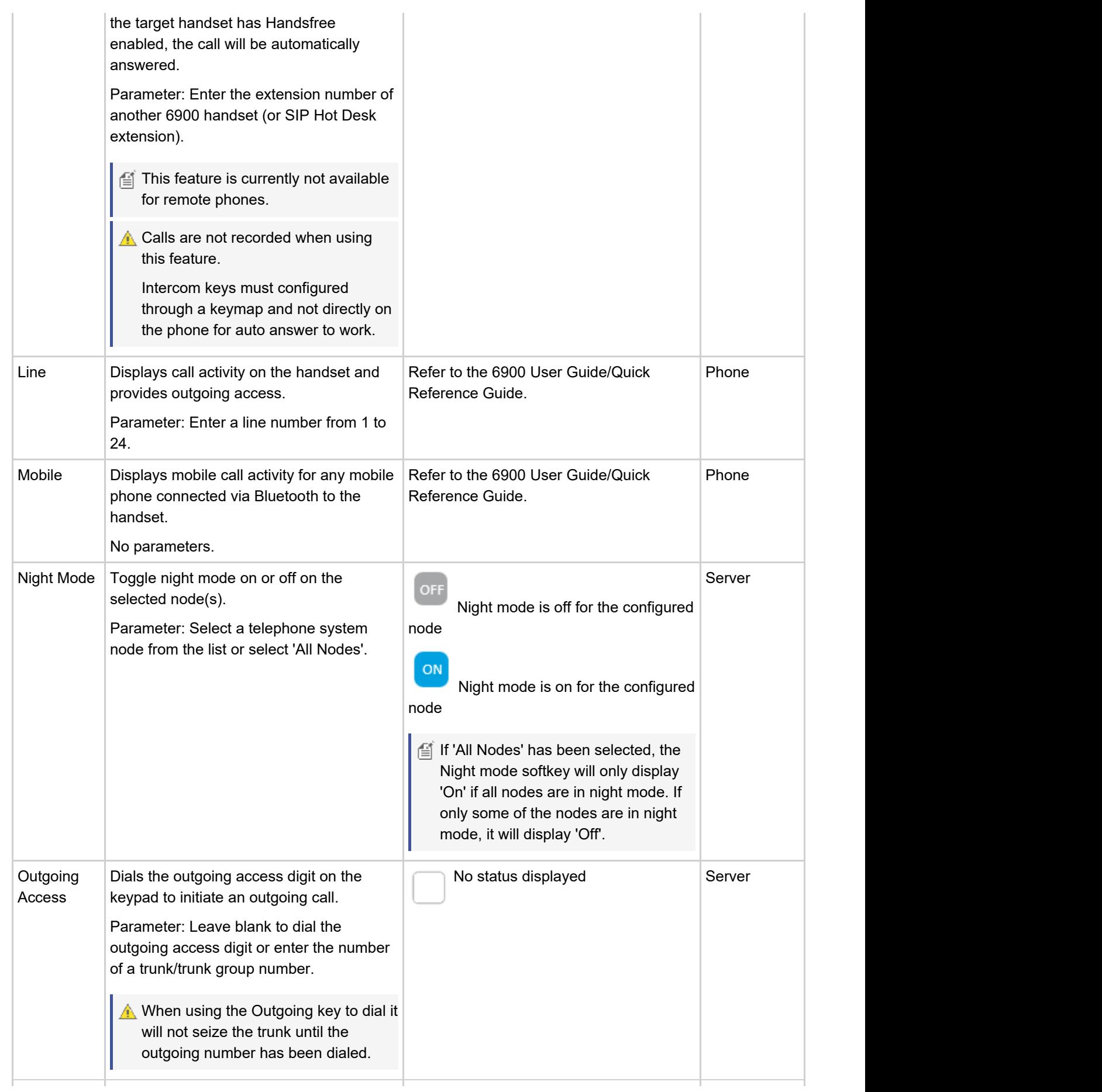

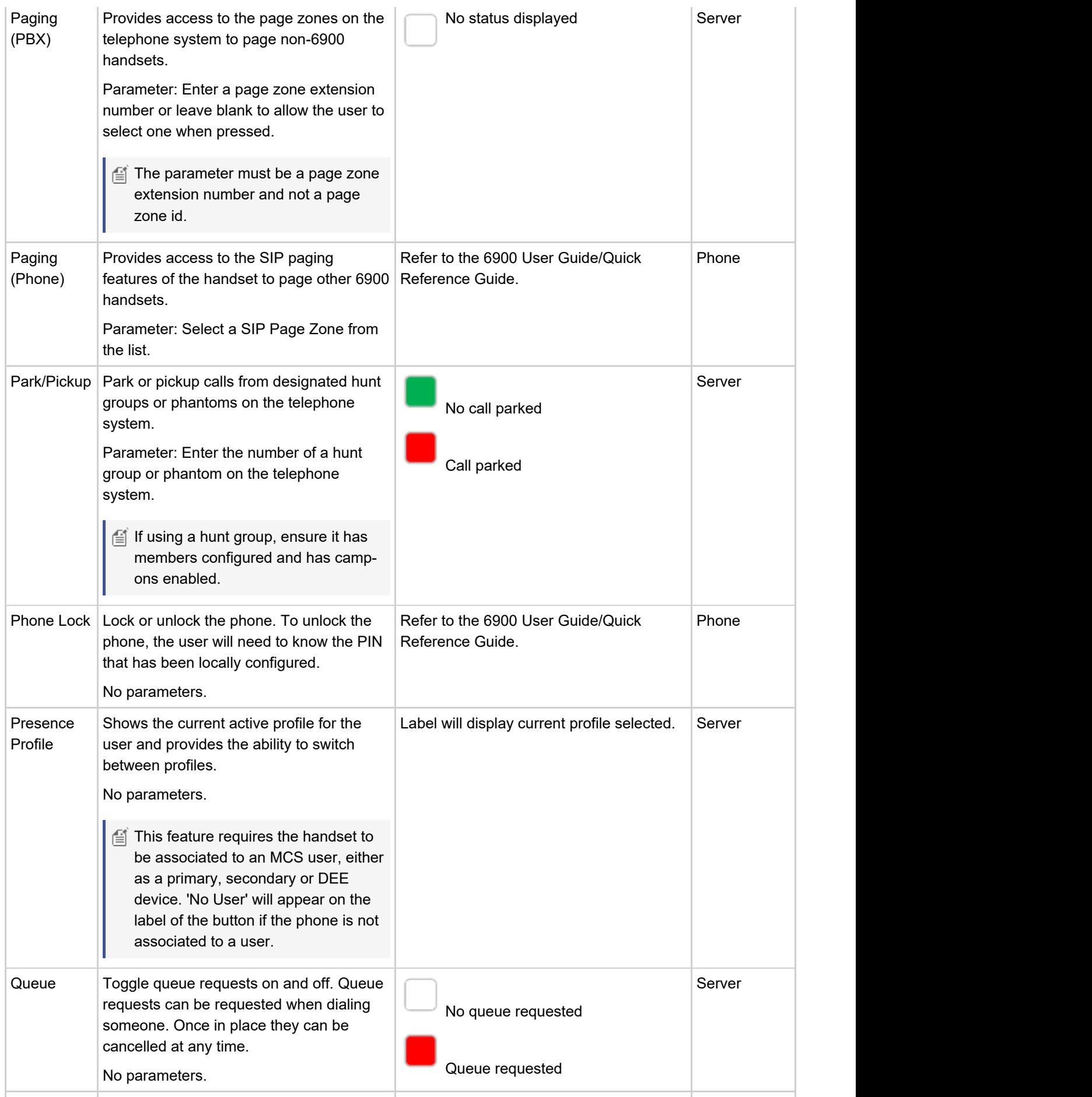

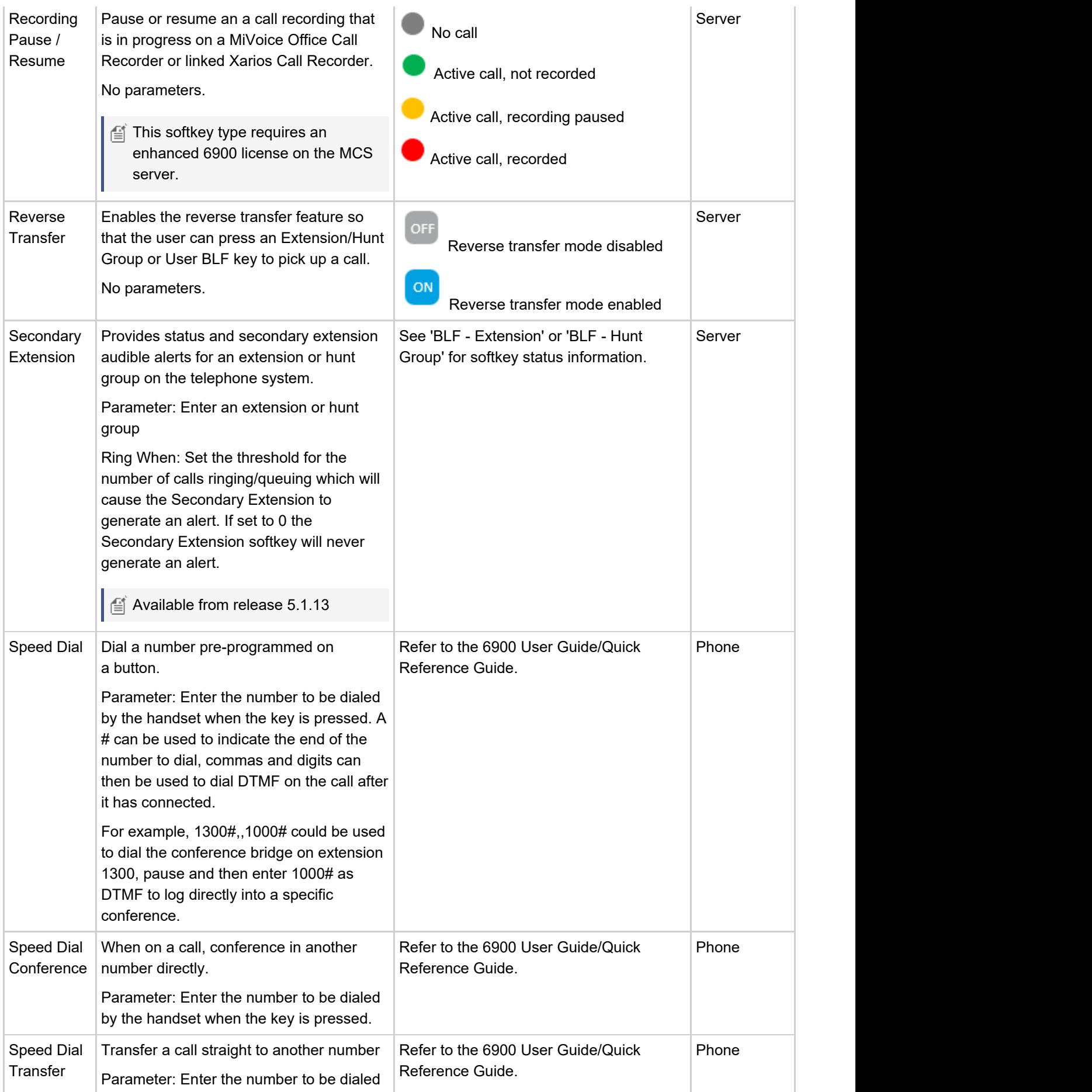

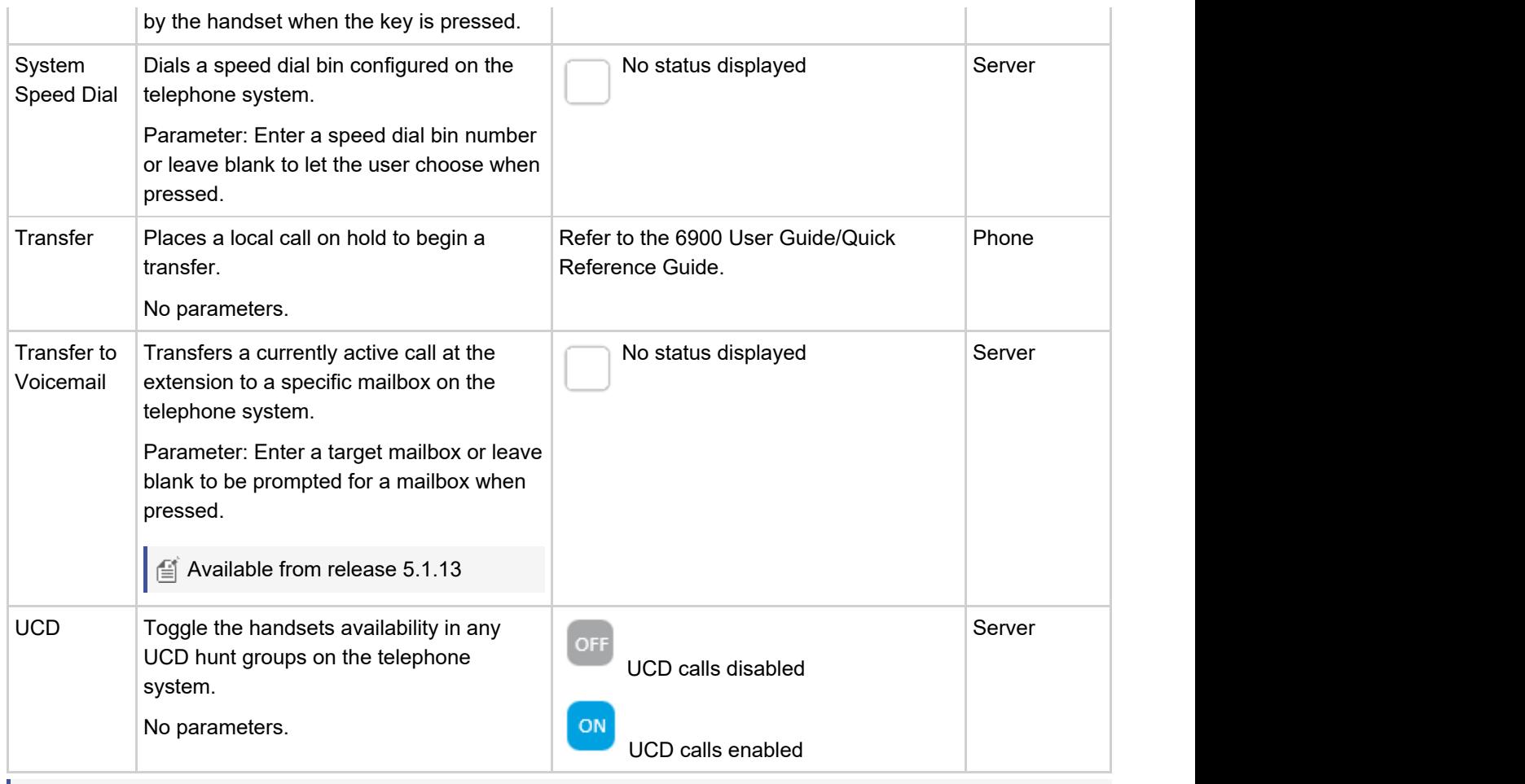

Any softkey implemented by the phone will continue to operate if the link to the MCS server is down. Any softkey implemented by the server will only work when the MCS server is online.

# <span id="page-14-0"></span>**6900 Softkey Feature Screens**

The following section outlines the behavior of softkeys which present screens to the user.

# **Account Code**

The 'Account Code' softkey can be used to enter an account code on a call which is in progress at the phone.

# **No Code**

If no codes have been provided in the softkey's parameter, the following dialogue will display prompting for an account code to be entered:

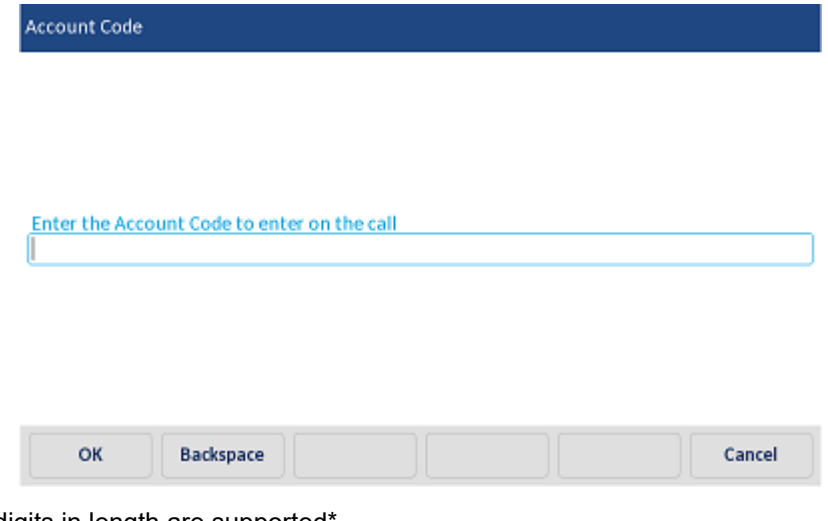

Codes of up to 12 digits in length are supported\*.

<sup>2</sup> \* Check with your administrator

# **Single Code**

If a single code has been added as a parameter to the softkey, no dialogue will show when the key is pressed. The code defined in the parameter will be immediately applied to the call.

#### **Multiple Codes**

Multiple codes can be added to the softkey's parameter by using a comma separated list (e.g. 5,12,100). When multiple codes are configured against a softkey, the following dialogue will be displayed when the key is pressed, prompting for one to be selected:

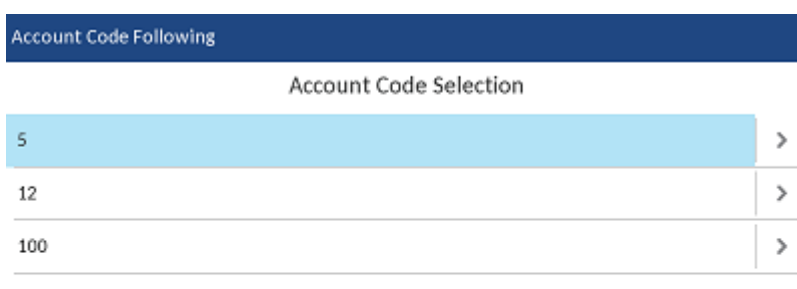

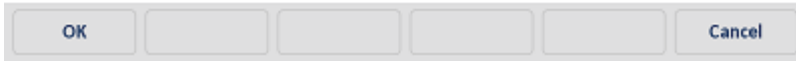

To select and apply a code, use the '>' chevron or select a code then press the 'OK' button.

# **Account Code Following**

The 'Account Code Following' softkey can be used to enter an account code on all the following calls made from the phone. The sections below outline the user interaction when pressing an account code following softkey when in the 'Off' position. When 'On', pressing the key will turn off the account code following feature for the phone.

# **No Code**

If no codes have been provided in the softkey's parameter, the following dialogue will display prompting for an account code to be entered:

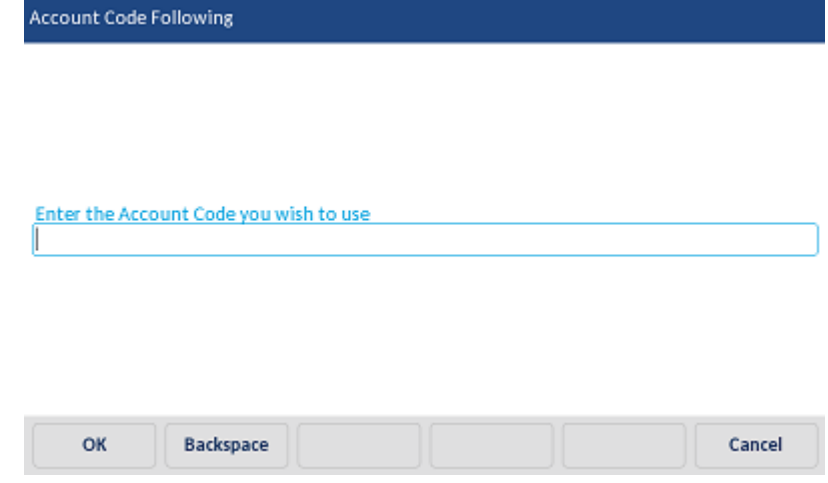

Codes of up to 12 digits in length are supported.

# **Single Code**

If a single code has been added as a parameter to the softkey, no dialogue will show when the key is pressed. The code defined in the parameter will be immediately applied to the call.

**Multiple Codes**

Multiple codes can be added to the softkey's parameter by using a comma separated list (e.g. 5,12,100). When multiple codes are configured against a softkey, the following dialogue will be displayed when the key is pressed, prompting for one to be selected:

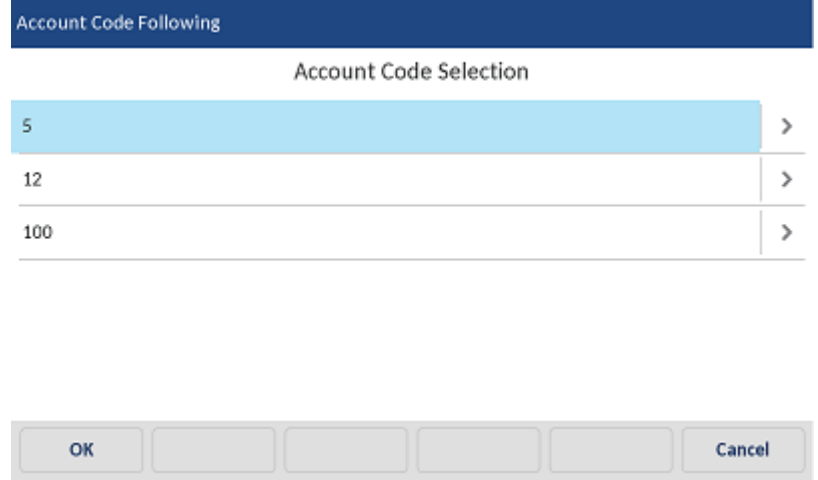

To select and apply a code, use the '>' chevron or select a code then press the 'OK' button.

# **ACD Toggle**

The 'ACD Toggle' softkey can be used to log an ACD agent in or out of the phone. The sections below outline the user interaction when pressing the key in the 'logged out' state. Pressing the softkey when logged in will result in an immediate logout of the agent ID.

# **Agent ID Prompt**

When the ACD toggle softkey is pressed, the dialogue below will appear prompting for an Agent ID to be entered. If the user associated with the phone has an agent ID assigned then the dialogue will be prepopulated with that agent ID to save the user time.

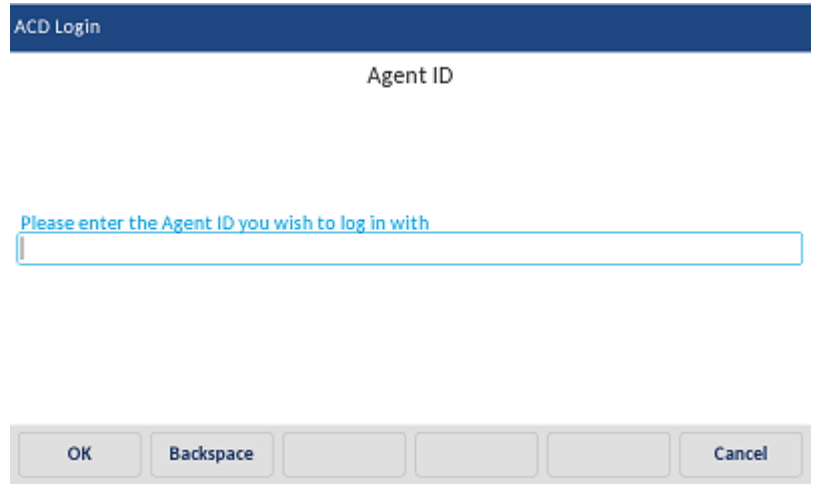

#### **No Hunt Group**

If no hunt group is configured against the parameter of the softkey, the following dialogue will appear prompting the user to select which hunt group(s) to log into (the system will query which hunt groups the provided agent ID is a member of and will only display these):

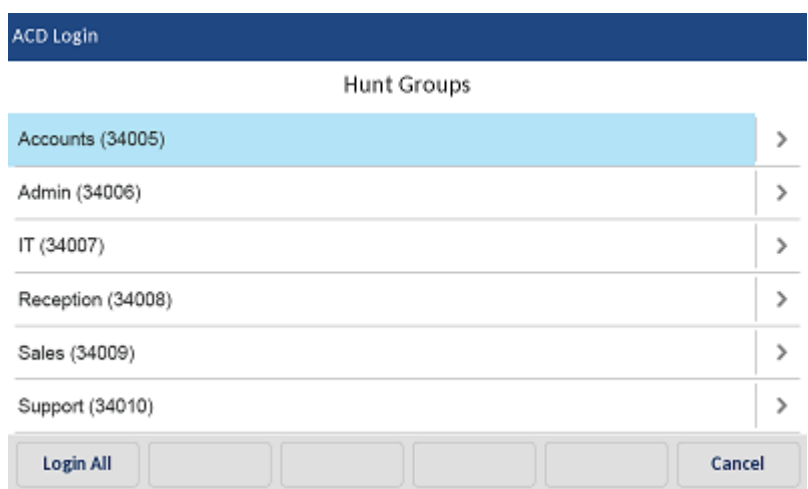

Pressing the 'Login All' button will log the agent into all hunt groups listed. To select specific hunt groups to log into, press the '>' chevron next to each group to log into then press the 'Login' button.

#### **One or More Hunt Groups**

If one or more hunt groups have been configured against the softkey's parameter (e.g. 2000, 2001, 2002), when the key is pressed the hunt groups selection dialogue will not be displayed. Instead, the agent will be immediately logged into or out of the configured hunt groups.

#### **Forced Logout**

If when logging in the agent ID provided is already logged into another phone, the dialogue below will be displayed prompting whether to continue and force a logout of the agent from the other extension first before completing the login operation.

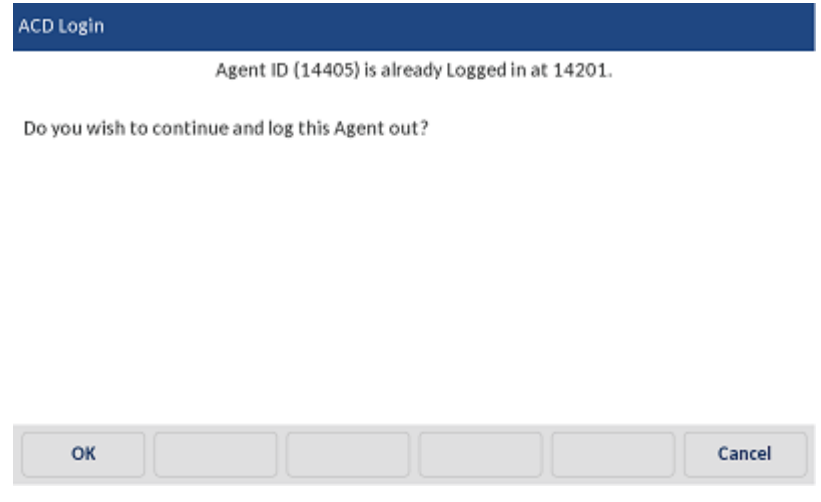

#### **CLI Change**

The 'CLI Change' softkey can be used to change the caller ID presented from a phone when making external calls. The sections below outline the user interaction when pressing the key when it is not lit (matching caller ID is not currently applied). If pressed when the softkey is lit, the caller ID configured will be removed from the phone and the default caller ID for the trunk will be used.

This softkey type requires an enhanced 6900 license for the phone.

If If using the CPN Substitution feature, changing the CLI via a softkey will only affect calls made via the handset.

# **No Caller ID**

If no caller ID is configured against the softkey's parameter, the following dialogue will display prompting for one to be entered:

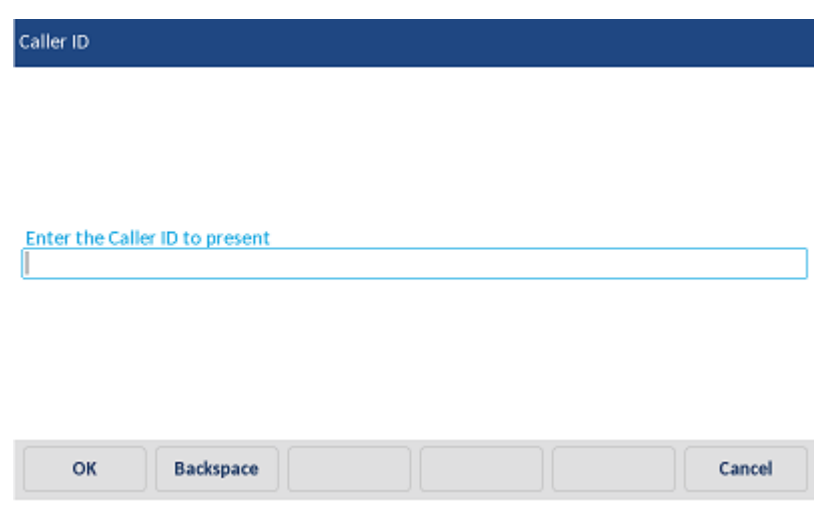

# **One Caller ID**

If a single caller ID is configured against the softkey's parameter, no dialogue will be displayed and the caller ID will immediately be applied to the phone.

#### **Multiple Caller IDs**

If multiple caller IDs are configured against the softkey's parameter (e.g. 01234567890,12345), the following dialogue will be displayed prompting for one to be selected:

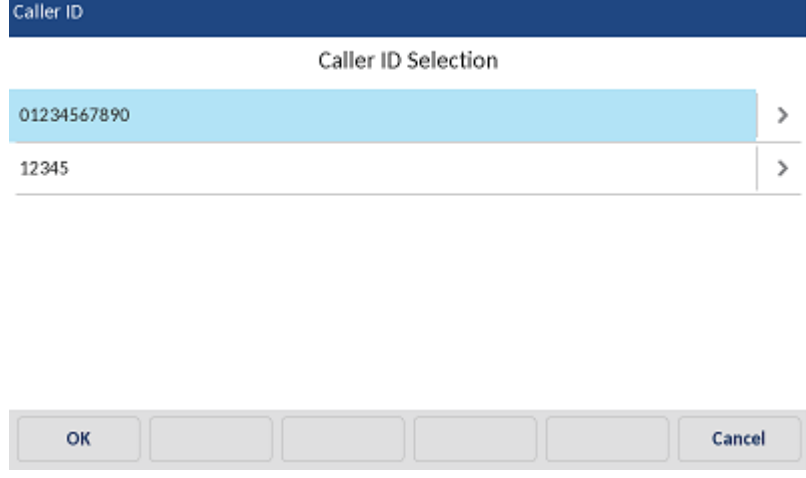

To select and apply a code, use the '>' chevron or select a code then press the 'OK' button.

# **Do Not Disturb**

The 'Do Not Disturb' softkey can be used to toggle the phone in and out of do-not-disturb. The sections below outline the user interaction when the softkey is pressed when not in the do-not-disturb state. If in the do-notdisturb state, pressing the softkey will toggle do-not-disturb off.

When using Presence Profiles, the Do Not Disturb key is not required. DND should be enabled using the appropriate profile.

#### **User Choice**

If the DND message parameter against the softkey has been set to 'User Choice', the following dialogue will appear when the softkey is pressed:

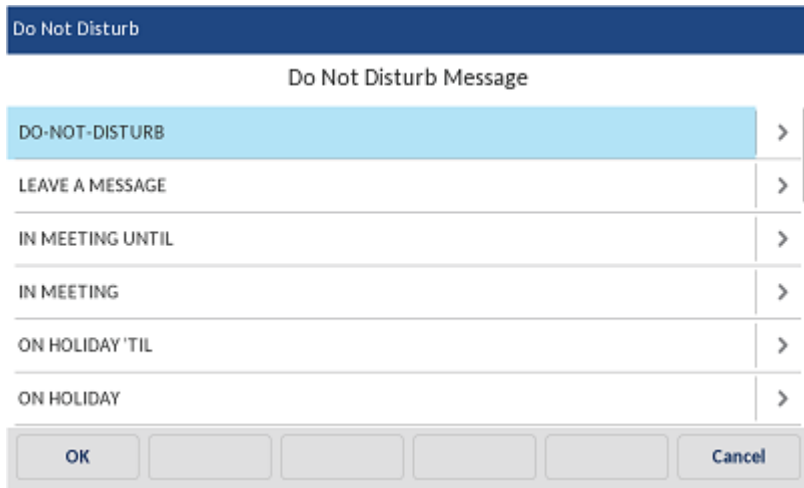

To enable do-not-disturb, select the required message from the list provided by pressing the '>' chevron or selecting a message and pressing 'OK'. The message selected will be visible to other user's when calling and on reporting software. Once a message has been selected, the 'Additional Information' dialogue will be presented as outlined below.

#### **DND Text Empty**

If the 'DND Text' parameter has been configured against the softkey, the do-not-disturb state will immediately be applied to the phone once a DND Message has been selected. If the 'DND Text' parameter has not been configured, the following dialogue will appear prompting for up to 12 characters of additional information (e.g. In a Meeting - Until 4pm).

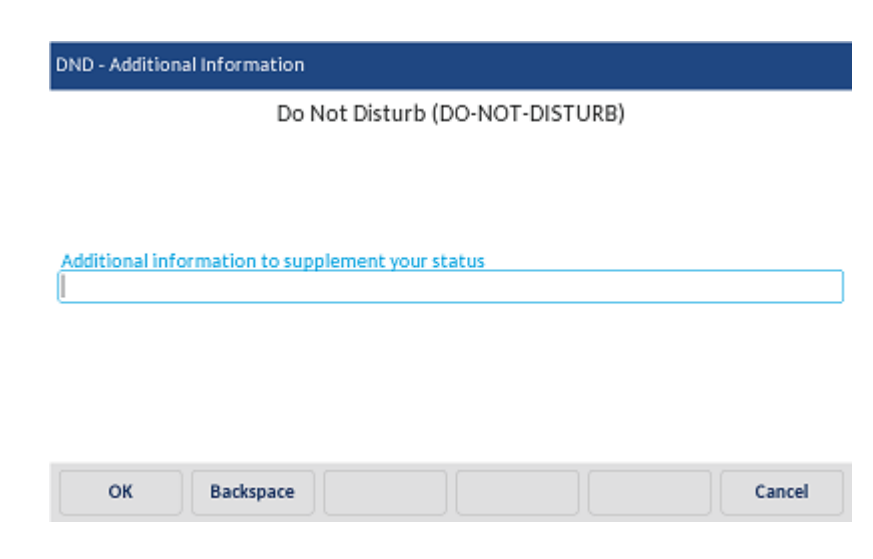

#### **DND Message & DND Text Provided**

If both the 'DND Message' and 'DND Text' parameters have been configured against the softkey, pressing the softkey will immediately apply the do-not-disturb state with no further user interaction required.

# **Forward**

The forward softkey can be used to apply or remove a manual forward to send calls to an alternate location (internal or external). If the softkey is pressed while a manual forward is in place on the phone, the manual forward will be removed. The sections below outline the user interaction if the key is pressed when no manual forward is in place on the phone.

# **User Choice**

If 'User Choice' is selected as the forward type parameter, the following dialogue will be displayed prompting for the forward type to be selected:

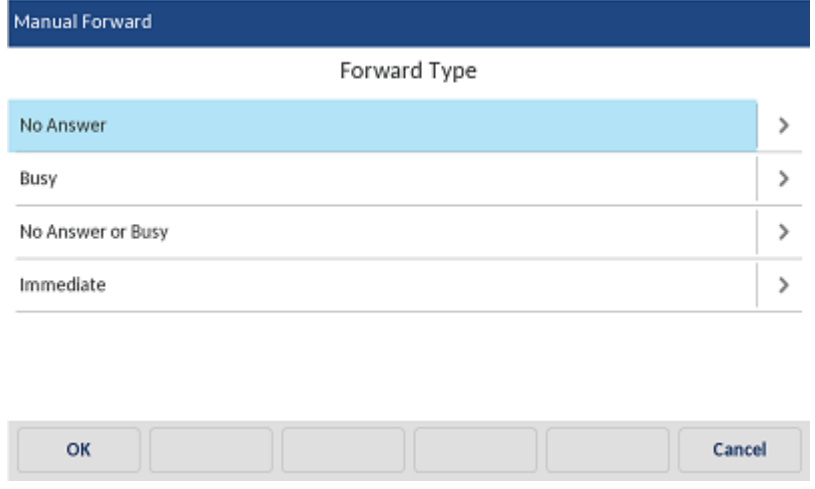

The forward type can be selected by pressing the '>' chevron or by selecting a type then pressing the 'OK' button. Once the forward type has been selected, the destination dialogue will then be displayed.

# **Forward Destination**

If the 'Destination' parameter has not be configured against the softkey, the following dialogue will appear prompting for the destination to be entered:

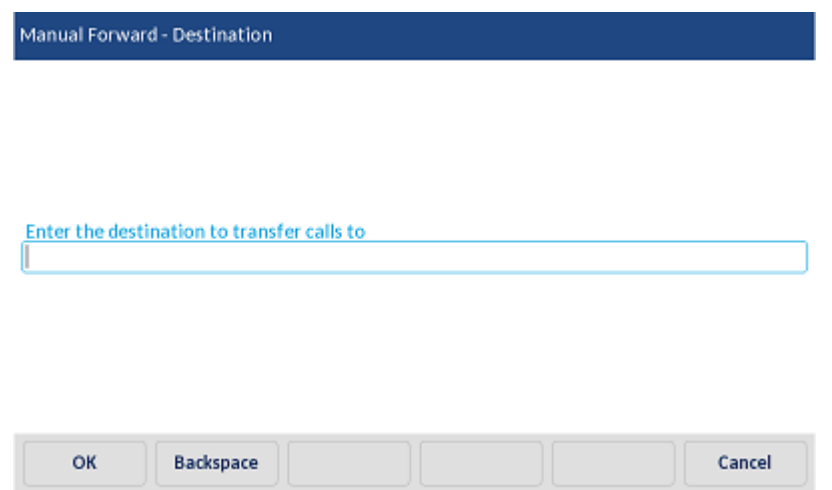

An internal extension number or external phone number can be entered (there is no need to enter the Outgoing prefix, just enter the external number).

Once the destination has been correctly entered, pressing the 'OK' button will apply the manual forward to the phone.

# **Hot Desk**

The 'Hot Desk' softkey is used to log in or out a SIP Hot Desk from the phone. The sections below outline the user interaction when pressing the hot desk softkey.

# **Logging In**

Pressing the hot desk softkey when logged out will start the log in process. The dialogue below will be displayed prompting for a Hot Desk ID to be entered:

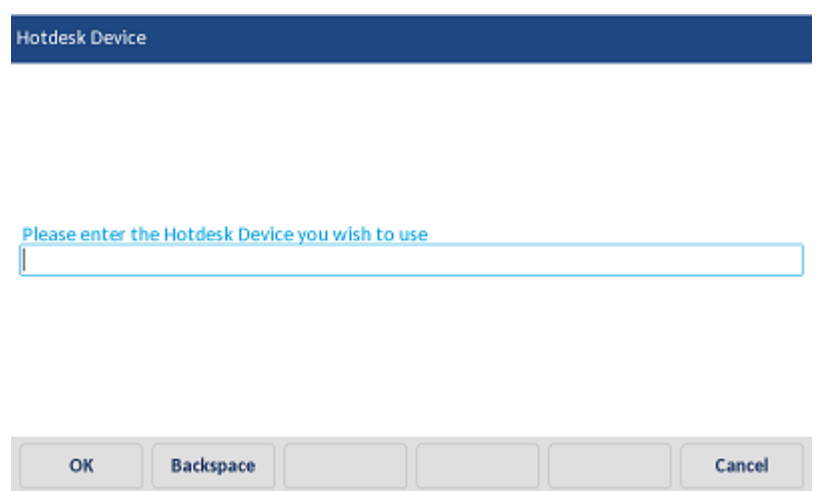

Once a Hot Desk ID has been entered, pressing the 'OK' button will display the Hot Desk PIN request dialogue:

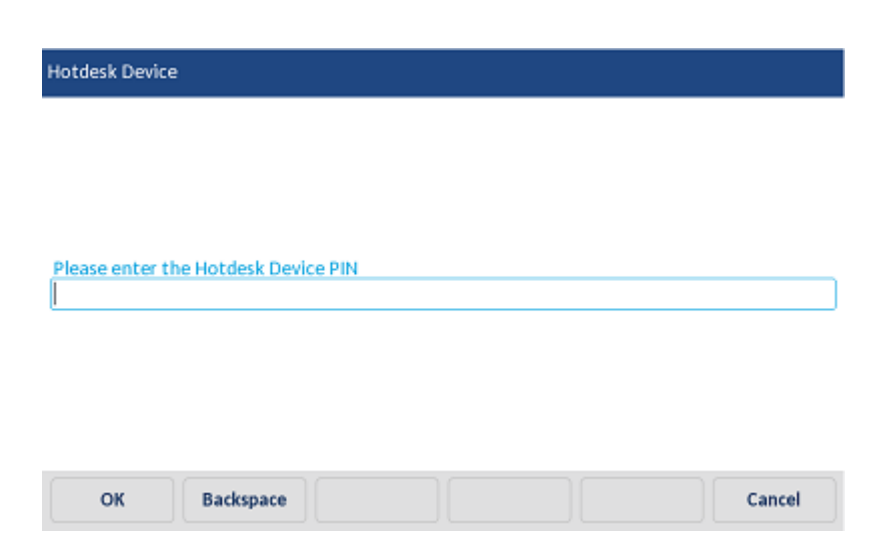

Once the Hot Desk PIN has been entered, press the 'OK' button to complete the log in.

# **Logging Out**

Pressing the hot desk softkey when logged in will start the logout process. The dialogue below will display prompting the user to confirm that a log out is required, this is to handle scenarios where the softkey is accidentally pressed. Pressing the 'Cancel' button within 5 seconds will stop the logout process from continuing.

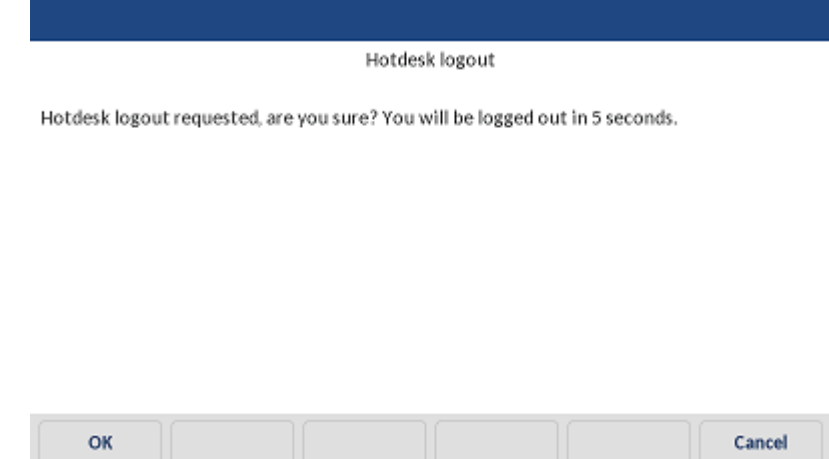

If the 'OK' button is pressed or the 5 second timer expires, the logout process will be initiated.

#### **Applying Profile**

Whenever a hot desk login or logout operation is in progress, the 'Applying Profile' screen will display on the phone. The screen will display while the softkeys for the hot desk device are being added or removed. For remote phones, the softkey configuration can take longer and the applying profile screen will display for a longer period of time.

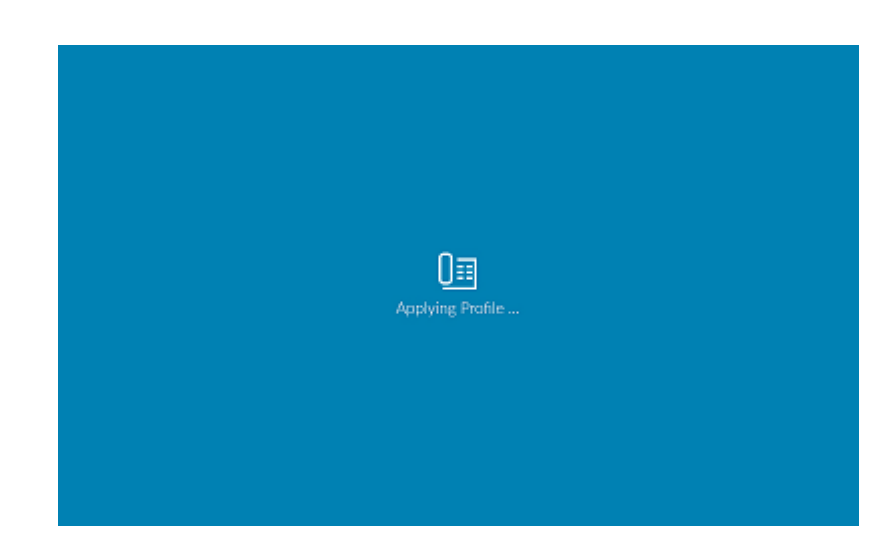

# **E911 Notification**

The E911 screen is displayed every time a remote user hot desks into a phone.

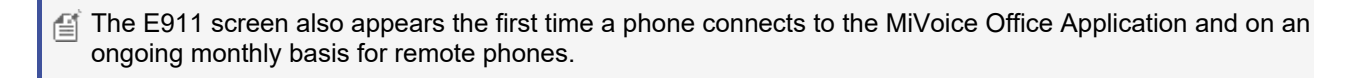

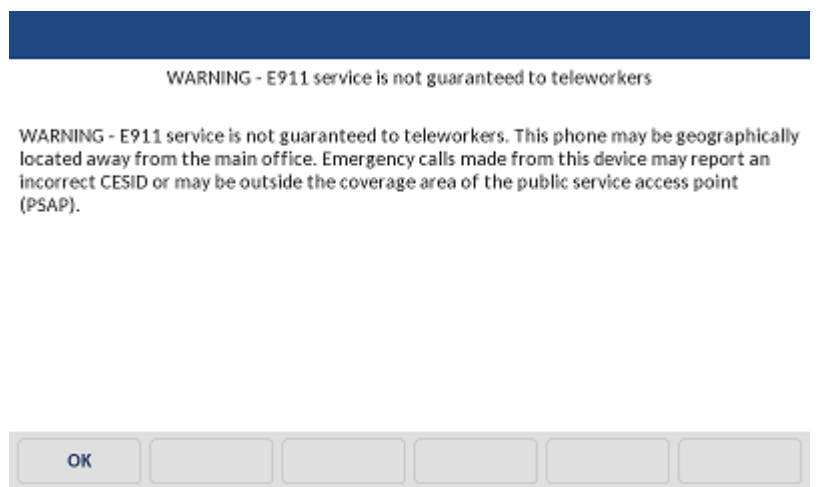

Before the phone can be used, the content of the warning must be read and accepted by the user by pressing the 'OK' button.

# **Paging (PBX)**

The Paging (PBX) softkey provides the user access to the page zones configured on the telephone system for paging 5300 and/or digital phones (not 6900 phones). The sections below outline the user interaction when the paging (PBX) softkey is pressed.

1subseteq To page other 6900 phones, use the Page (Phone) softkey.

#### **Specific Page Zone**

If a specific page zone ID has been selected in the parameters for the softkey, the page zone will be dialed when the softkey is pressed with no further interaction from the user required.

# **User Choice**

If no specific page zone ID has been selected in the parameters for the softkey, the following dialogue will be displayed showing the page zones available to the user:

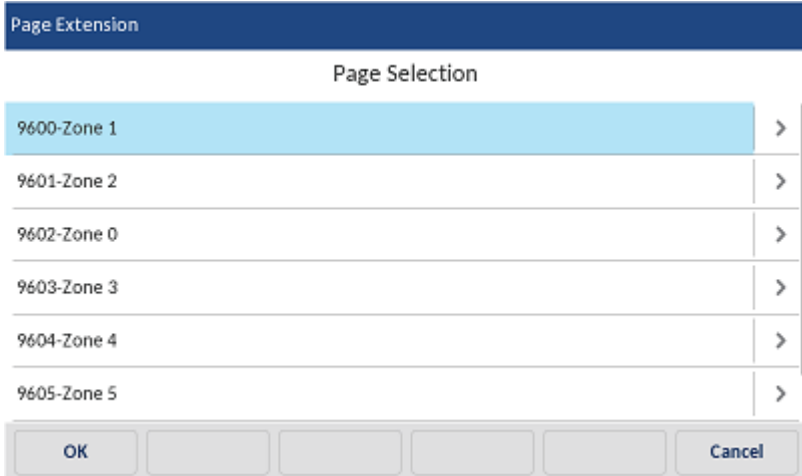

A page zone can be select by pressing the '>' chevron or by selecting a page zone and then pressing the 'OK' button.

# **Presence Profile**

The presence profile softkey can be used to a change a user's currently selected Presence Profile. The name of the currently selected profile will be displayed in the label of the softkey.

For the Presence Profile softkey to operate, the phone must be assigned to a user's Primary, Secondary or DEE device.

#### **Changing Profile**

Pressing the presence profile softkey will cause the following dialogue to be displayed listing all the user's presence profiles.

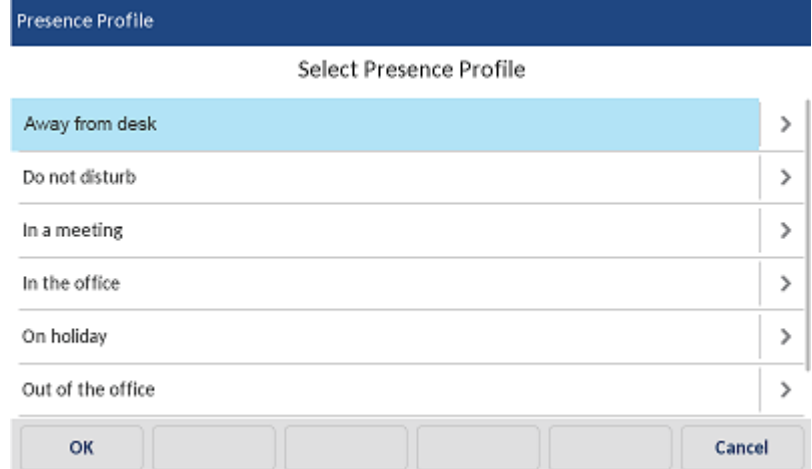

To change the current profile, press the '>' chevron or select a profile and then press the 'OK' button.

Depending on the configuration of the profile selected, the dialogues associated with the Do Not Disturb and/or Forward softkeys may be displayed prompting the user for additional information.

# **System Speed Dial**

 The system speed dial softkey can be used to make a call to one of the speed dials configured on the telephone system. The sections below outline the user interaction when pressing the system speed dial softkey.

Currently there is no way to dial system speed dials set to private from a 6900 phone.

# **Specific Speed Dial**

If a specific speed dial has been selected in the parameters of the softkey, the number will be dialed as soon as the button is pressed.

# **User Choice**

If no specific speed dial has been configured in the parameters of the softkey, a list of speed dials available will be presented on the screen:

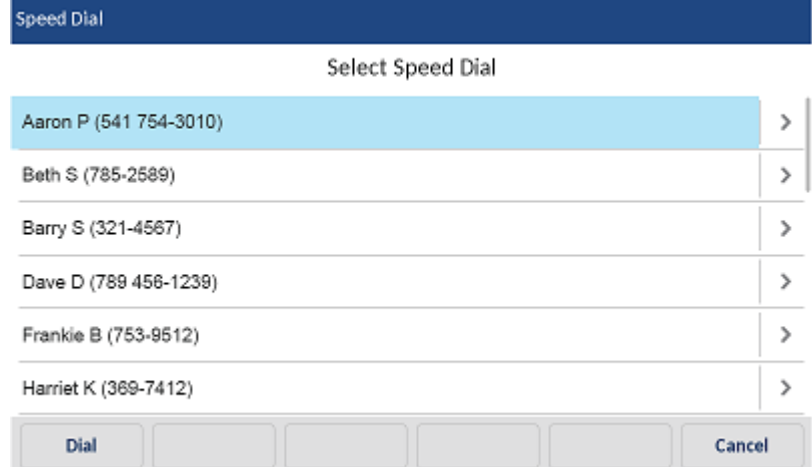

To dial a speed dial entry, press the '>' chevron next tot he entry or select and entry and press the 'dial' button.

The system speed dial can be searched more easily by using the directory built into the phone. Pressing button on the phone will access the directory search screen.

#### **Transfer to Voicemail**

The 'Transfer to Voicemail' softkey can be used to transfer a connected call directly into someone else's mailbox. The sections below outline the user interaction when the softkey is pressed.

#### **Mailbox**

If the mailbox parameter is configured against the softkey, the call will immediately be transferred to the mailbox with no further user interaction required.

# **No Mailbox**

If no mailbox is configured against the softkey, the following dialogue will appear prompting for the mailbox to be entered:

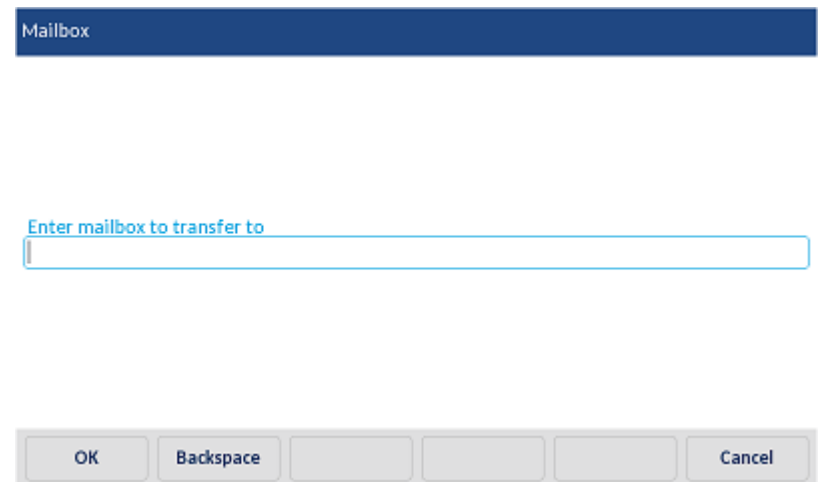

Once the required mailbox has been entered, pressing the 'OK' button will transfer the call.

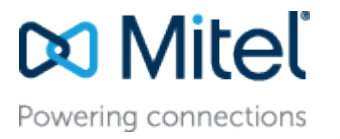

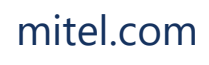

[mitel.com](http://www.mitel.com/) Reserved. The Mitel word and logo are trademarks of Mitel © Copyright 2018, Mitel Networks Corporation. All Rights Networks Corporation.

Any reference to third party trademarks are for reference only and Mitel makes no representation of ownership of these marks.